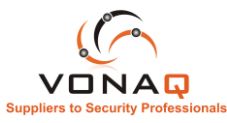

# Configuring the XR800 Wireless Alarm system

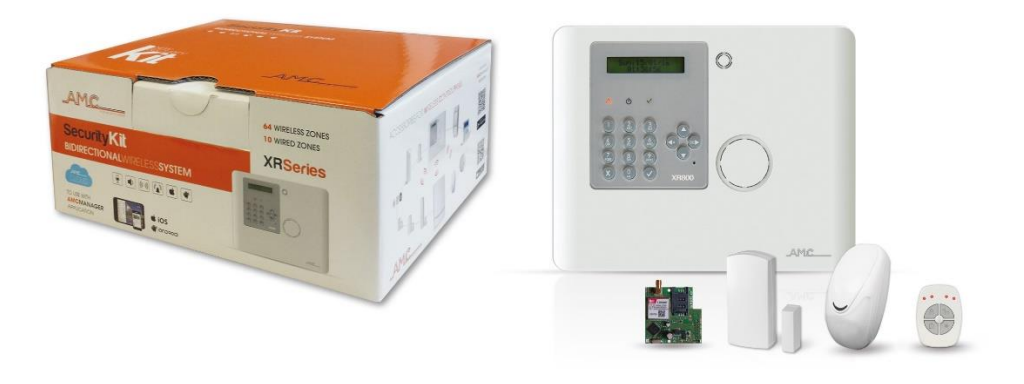

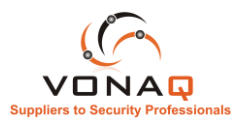

#### Installation process

In order to efficiently configure and name detectors it is best this is done in the following sequence

- 1, Synchronise the detector with the panel
- 2. Name the detector whilst at the panel
- 3. Fit the detector
- 4. Repeat the process for each detector

# Adding detectors to the system.

Enter the Installer code (000000 by default).

Use arrow keys to screw to MENU -> ZONES

Press √To enrol a new detector Press √ again

The system is waiting for a new device.

Press the enrol button on the detector. The detector ID will appear along with the RSSI signal strength and battery strength

## Changing the name of a zone

Since the XR800 supports audio we need to use the audio dictionary on order to name zones. This sounds complex at first but in reality it is very simple. Select the Zone to be changed e.g. main door

# 01] main door **V-SELECT**

Press the Down Key to select PARAMETERS

Press the  $\checkmark$  key multiple times until NAME1 appears.

Type the number of the word to be used for Name 1. Repeat this process for Name2, Name 3.

For example

Name 1: 057

Name 2: 058

Will result in the "Main door" being changed to "boiler room".

vocabulary

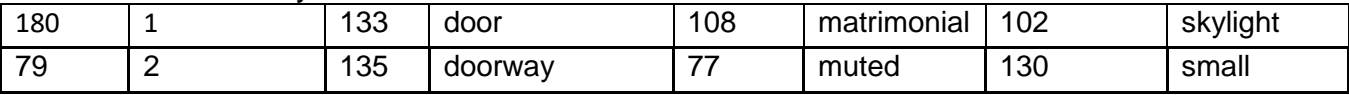

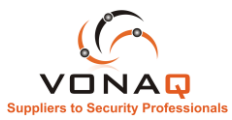

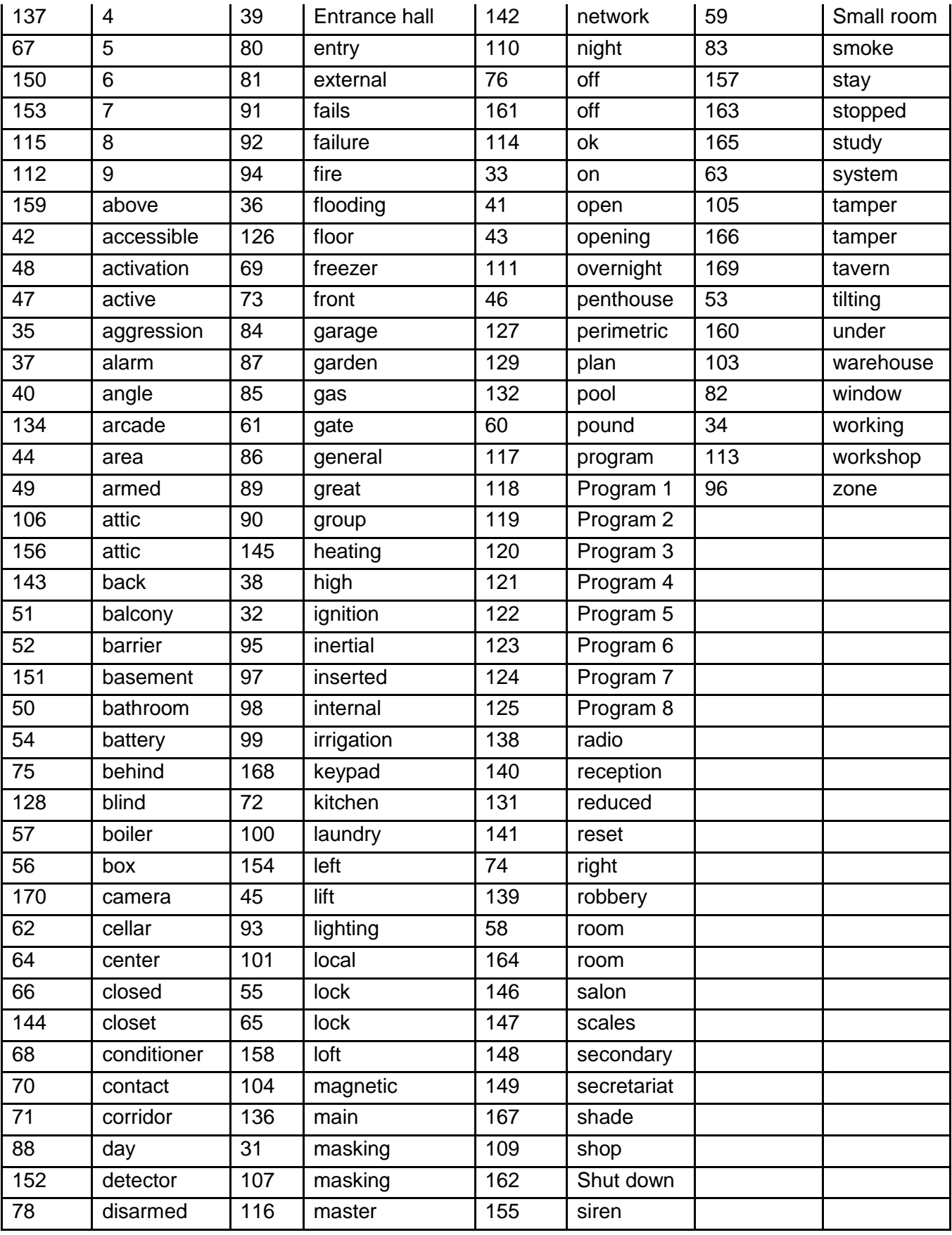

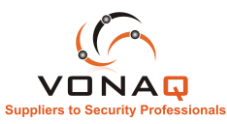

# Setting the time and date

Enter the Installer code (000000 by default). Use arrow keys to screw to MENU -> Date \ Hour Press √ Press √to enter Settings Press √ to get into edit mode Press the number keys to set the values required. Use left and right arrow to navigate Use the X button to clear a field. Press  $\checkmark$  to save changes

# Adding a Wireless keypad

Enter the Installer code (000000 by default). Use arrow keys to screw to MENU -> Wireless Keypads Press √ To enrol a new keypad Press  $\checkmark$  again The system is waiting for a new wireless keypad. On the keypad press X and  $\checkmark$ Keypad displays "Self Learning Utility" Press V Synch Required Proceed ? Press √ The keypad will display Progress % until it completes.

# Adding a wireless sounder

# Adding Peripherals to the system

Adding a pocket Remote control – TR800

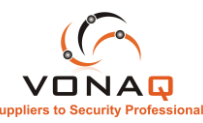

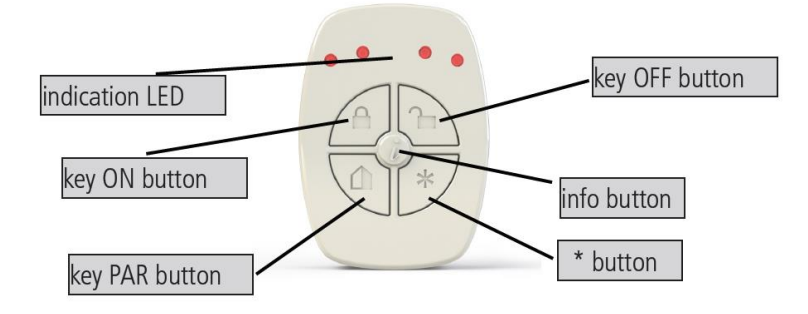

Enter the Installer code (000000 by default).

Use arrow keys to screw to MENU -> KEYFOBS

Press √

In this menu it is possible to enroll the keyfob. Enter in the menu enroll new, confirm and press 2 vertical buttons at the same time.

After enrolling, it is possible to check all the data regarding the keyfob, and re program the button functions as described in the User Guide.

**note: keyfobs are bidirectional, for each press of the remote it is mandatory to always wait for the answer from panel.**

# Partial Setting the system

By default the system is configured to support two arming groups:

Group 1: All Areas.

Group 2: Stay ( night mode)

Using the keyfob, the default is :

the top left button will set All Areas

The bottom right button will set the Stay ( night mode areas)

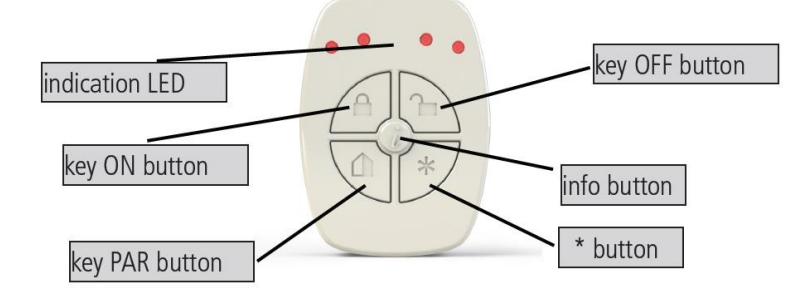

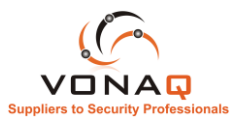

areas menu: areas NAMES

. areas menu: areas zones

First it is important to setup areas:

In a simple system you may create just 2 areas for example

Menu > Areas Menu >Areas Zones

Enable the Zones to be in the areas as shown below using the UP/ DOWN LEFT and RIGHT arrows

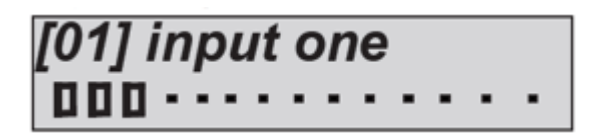

Menu> Groups

Then make sure that your groups include the desired areas.

A simple example would be

group 1 contains all areas

Group 2 contains staying in property areas.

#### **HOW TO USE THE SYSTEM (USER MANUAL) ARM/DISARM PARTIALS AND GORUP**

When the system is disarmed, digit personal code (default 111111). The screen that appear will be the program and/or group that is linked to the code, AFTER 3 SEC. START THE COUNTDOWN OF ARMING.

Before starting time exit (3 sec.) it is possible change the program and/or group by using the number keys and G keys. Figure 2 shows the activation of partial 1, the line above shows the name and the line below shows which partial was selected. Fig. 3 shows the activation of Group (1 and 2). By using G key.

After selection in 3 sec. will start again time exit.

Note: partial selection is step-by-step so pressing the number of the partial more than once turns it off and back on.

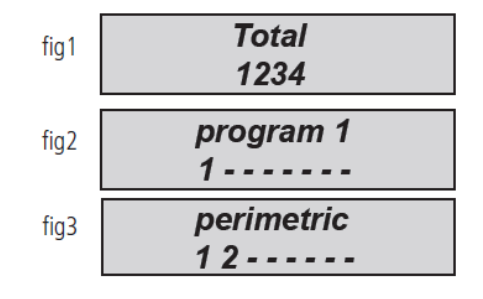

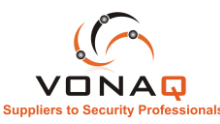

# Adding the IP1 Ethernet board to the system

First enable IP board from peripheral menu

MENU – Peripherals – IP Module

Set IP Module = 1 press  $\checkmark$ 

Set the IP address to DHCP

MENU – NETWORK – LAN Parameters

Set DHCP = 1 press  $\checkmark$ 

Check the status of the LED 4 on the IP1 board it should be steady green.

MENU – NETWORK- Cloud Domain Do not change this setting

MENU – NETWORK- Cloud Account Set ENABLED = 1 press  $\checkmark$ 

### Adding a 3G board

Make sure the following settings are performed:

 $DHCP = 1$ 

Cloud Service Enabled  $= 1$ 

SIM Parameters/ Enable Data  $= 1$ 

GSM EXP = X3G

**Enable GPRS/3g/auto:** this parameter enable the module to work with data, when is disabled the system work only in GSM mode.

**Access point APN:** set the name of access point

**User name APN:** some provider needs the name and password, in this section set the name

**User password APN:** some provider needs the name and password, in this section set the password

**Priority Vectors:** Change LAN to 2G / 3G

### Adding a Wireless keypad

Enter the Installer code (000000 by default).

Use arrow keys to screw to MENU -> Wireless Keypads

Press V

To enrol a new keypad Press  $\checkmark$  again

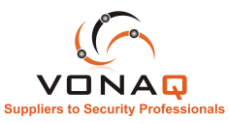

The system is waiting for a new wireless keypad.

On the keypad press X and  $\checkmark$ 

Keypad displays "Self Learning Utility"

Press √

Synch Required Proceed ? Press √

The keypad will display Progress % until it completes.

## Installing the AMC Manager APP

Download the App AMC Manager and create your account as requested by the software. To add a panel you should enter the full UID code that can be found in the Panel menu plus the User name (default – administrator) and password (default – admin).

MENU – NETWORK – Cloud Account – UID Code

#### Adding a user

# Changing the password

Menu > Users

Users > Code Settings

### AMC MANAGER

**This** is an application for smartphones that allows the end user to manage many parameters of panel:

- **- arm and disarm all partitions of panel**
- **- bypass all programmed zones**
- **- turn ON and OFF all programmed output**
- **- monitoring system status**
- **- back up battery**
- **- main power**
- **- all type of Tamper**
- **- gsm signal**
- **- PSTN line status**
- **- peripheral status**
- **- connection cables**
- **- wireless trouble**
- **- Log events**
- register app

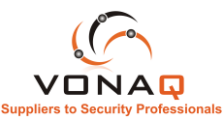

After download APP is necessary to register it. Complete all fields

: **EMAIL:** that you can receive directly to the mobile **Password:** create a password for registering After these operations press login and wait email from Cloud AMC, when the mail arrived press CONFIRM button to confirmation registration. **Important: if don't receive mail check in junk mail, if don't work the confirmation button DON'T USE google mail important with Android: when you push confirm button must be open the APP, if this do not happen, go in application management, find broswer application and delete default preference. Open again mail message and confirm with button.**

# what to do on the AMC Manager APP

add panel to the app

After registration the app open the section where is possible ADD panels, press + to add panel.

Name is that the installation eg. main Home.

ID: is the UID CODE that you found in the menu ACCOUNT of TCP IP in the panel USERNAME and PASSWORD: are be the same that found in ACCOUNT menu in the panel After this it is possible to manage panel The apps show when the zone is: ready: green circle open: orange circle alarm: red circle

it is possible check and move programmed outs.